# UCS configureren met VMware ESXi end-to-end Jumbo-MTU  $\overline{\phantom{a}}$

## Inhoud

Inleiding Voorwaarden Vereisten Gebruikte componenten Configureren Netwerkdiagram Cisco UCS-configuratie Verifiëren Configuratie N5k Verifiëren Configuratie van VMware ESXi Verifiëren Cisco IOS-configuratie Verifiëren Configuratie N1kV Verifiëren Configuratie NetApp FAS 3240 Verifiëren Verifiëren Problemen oplossen

# Inleiding

In dit document wordt beschreven hoe u de end-to-end <end-to-end> van Jumbo Max Transfer Unit (MTU) kunt configureren via Cisco Data Center-apparaten in een netwerk dat bestaat uit een VMware ESXi-host die is geïnstalleerd op Cisco Unified Computing System (UCS), Cisco Nexus 1000V Series Switches (N1kV), Cisco Nexus 500000000 Series Switches (N) en de volgende: Cisco NetApp-controller.

# Voorwaarden

## Vereisten

Cisco raadt kennis van de volgende onderwerpen aan:

- ESXi van VMware
- Cisco UCS
- Cisco N5K
- Cisco Internet Small Computer Systems Interface (iSCSI)

### Gebruikte componenten

De informatie in dit document is gebaseerd op de volgende software- en hardware-versies:

- Cisco Nexus 5020 Series Switches versie 5.0(3)N2(2a)
- Cisco UCS versie 2.1(1)d
- Cisco UCS B200 M3-bladeserver met Cisco virtuele interfacekaart (VIC) 1240
- vSphere 5.0 (ESXi en vCenter)
- $\bullet$  Cisco N1kV versie 4.2(1)SV2(2.1a)
- NetApp FAS 3240

De informatie in dit document is gebaseerd op de apparaten in een specifieke laboratoriumomgeving. Alle apparaten die in dit document worden beschreven, hadden een opgeschoonde (standaard)configuratie. Als uw netwerk actief is, zorg er dan voor dat u de mogelijke impact van een opdracht of instelling voor pakketvastlegging begrijpt.

## Configureren

## Netwerkdiagram

De standaardimplementatie van iSCSI Storage Area Network (SAN) gebruikt Cisco UCS met een fabric interconnect in Ethernet End-hostmodus en het opslagdoel dat via een upstream switch of een switched netwerk is aangesloten.

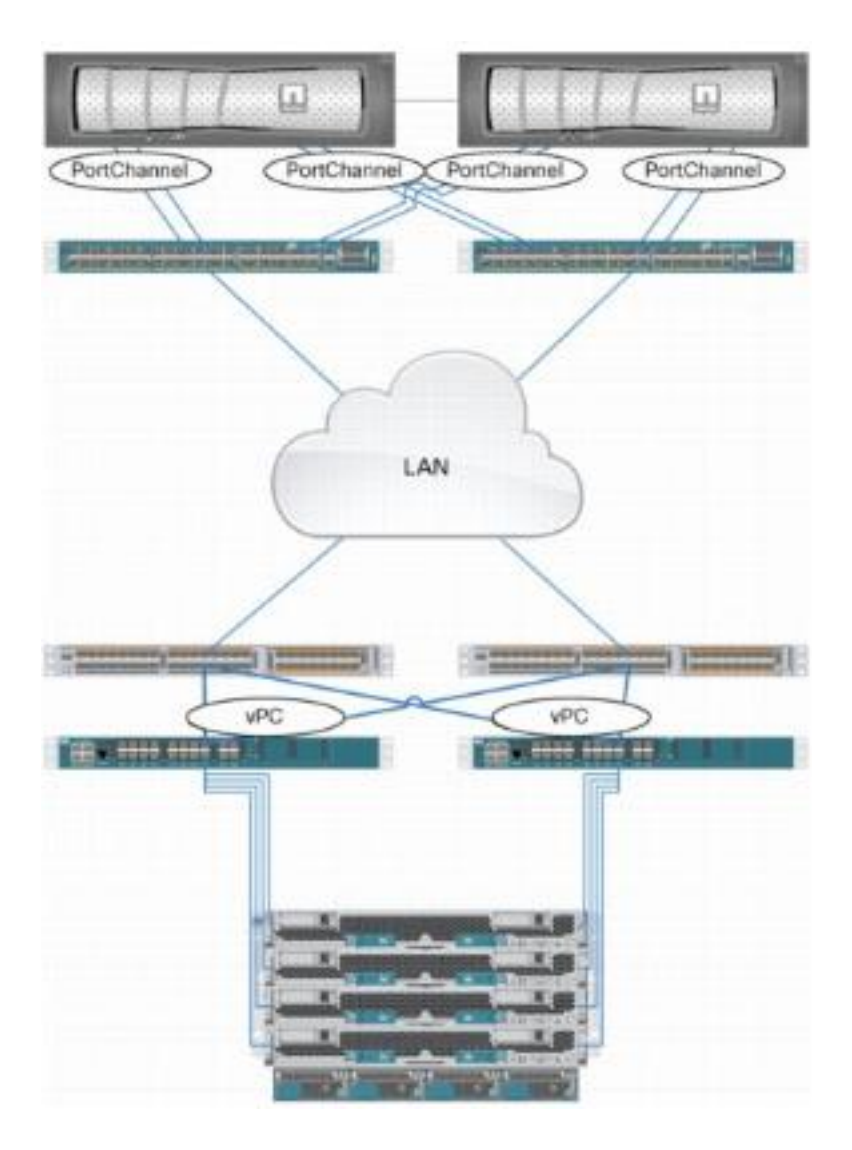

Dankzij het gebruik van de applicatiepoorten op het UCS kan opslag rechtstreeks worden aangesloten op de fabric interconnects.

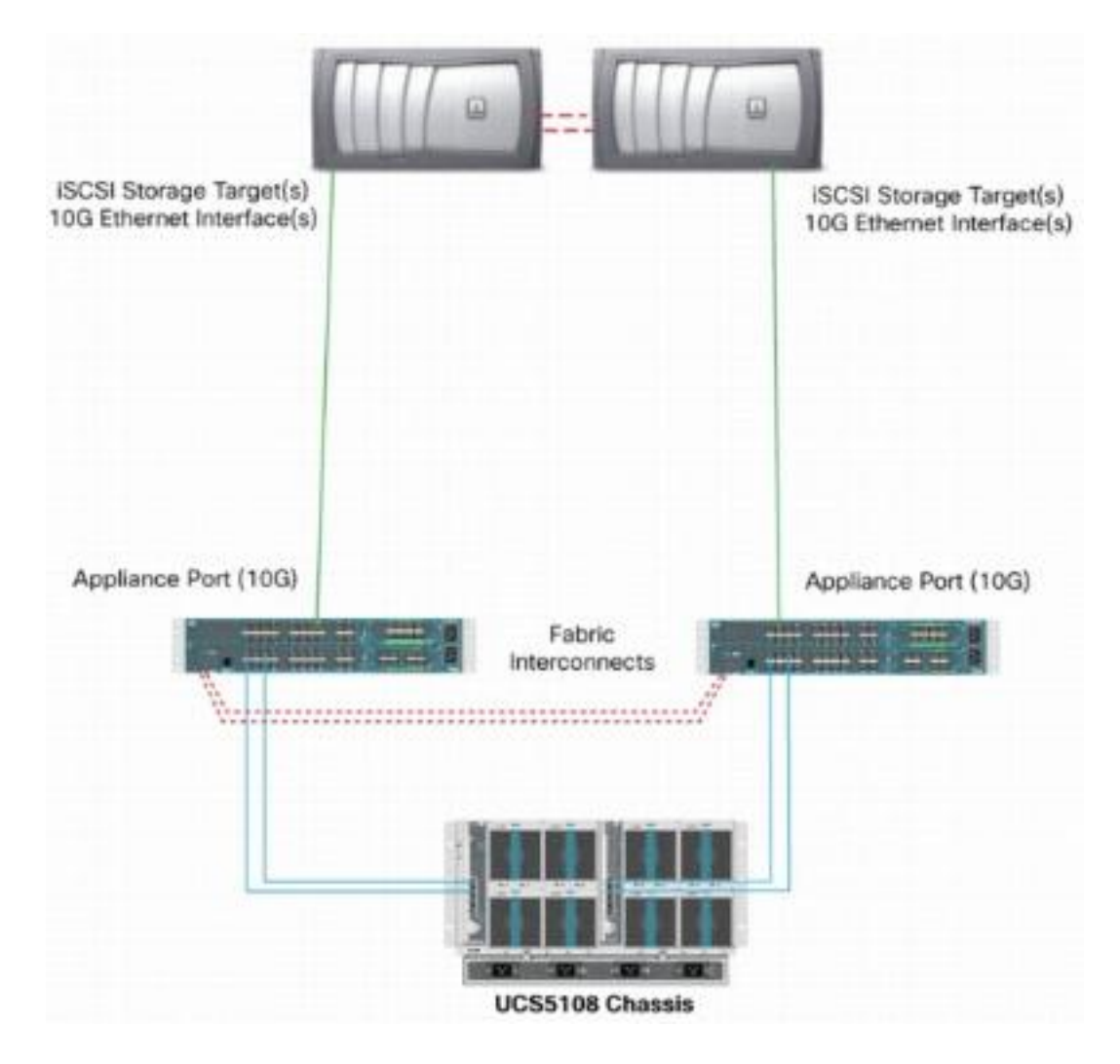

Of het upstream-netwerk 1 GbE of 10 GbE is, het gebruik van jumboframes (een MTU-grootte van 9000 bijvoorbeeld) verbetert de prestaties omdat het aantal afzonderlijke frames dat voor een bepaalde hoeveelheid gegevens moet worden verzonden, beperkt wordt en de noodzaak om iSCSI-gegevensblokken in meerdere Ethernet-frames te scheiden, vermindert. Ze verlagen ook het CPU-gebruik bij host en opslag.

Als jumboframes worden gebruikt, moet u ervoor zorgen dat de UCS en het opslagdoel, evenals alle netwerkapparatuur ertussen, mogelijk en geconfigureerd zijn om de grotere beeldgrootte te ondersteunen. Dit betekent dat de "end-to-end" (initiator om te mikken) van de "jumbo-MTU moet worden geconfigureerd om effectief te zijn voor het hele domein.

Hier is een overzicht van de procedure die wordt gebruikt om de end-to-end jumbo-MTU te configureren:

- 1. Maak een UCS Quality of Service (QoS) System-klasse met een MTU van 9000 en kies vervolgens de Virtual NIC (vNIC) met een Jumbo MTU.
- 2. Schakel jumboframes (MTU 9000) in op alle switches tussen de initiator (UCS) en het iSCSIdoel.
- 3. Schakel jumboframes in op de besturingssysteemadapter (VMkernel-poort van de ESXi).
- 4. Jumboframes inschakelen op de NetApp-interfaces.

Opmerking: Raadpleeg het [Cisco Unified Computing System \(UCS\)-](//www.cisco.com/en/US/prod/collateral/ps10265/ps10276/whitepaper_c11-702584.html)

[opslagconnectiviteitsopties en de beste praktijken met NetApp Storage](//www.cisco.com/en/US/prod/collateral/ps10265/ps10276/whitepaper_c11-702584.html) Cisco-artikel voor extra informatie.

## Cisco UCS-configuratie

De MTU wordt binnen de UCS per serviceklasse (CoS) ingesteld. Als u geen QoS-beleid hebt dat is gedefinieerd voor de vNIC die naar de vSwitch leidt, dan beweegt het verkeer naar de Best-Performance Class.

Voltooi deze stappen om jumboframes in te schakelen:

- 1. Klik vanuit de UCS GUI op het tabblad LAN.
- 2. Navigeer naar LAN > LAN Cloud > QoS systeemklasse.
- 3. Klik op de QoS-systeemklasse en verander de verkeersklasse (die iSCSI-verkeer transporteert) MTU naar 9216.

Opmerking: In dit voorbeeld wordt de verkeersklasse Best Fort gebruikt om deze bijwerking van de MTU te illustreren.

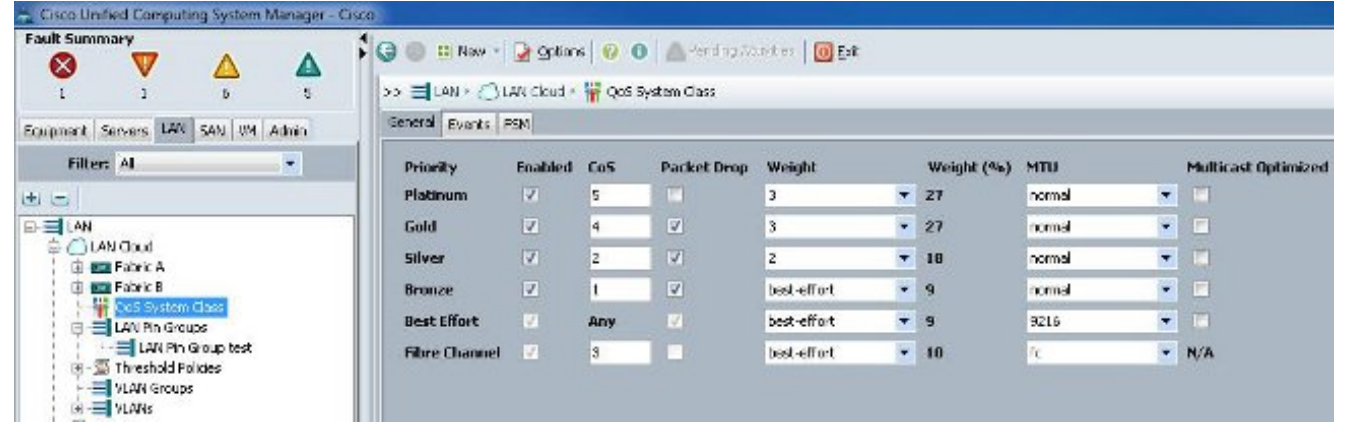

4. Maak een QoS-beleid binnen het tabblad LAN en pas het toe op de vNIC die het opslagverkeer vervoert.

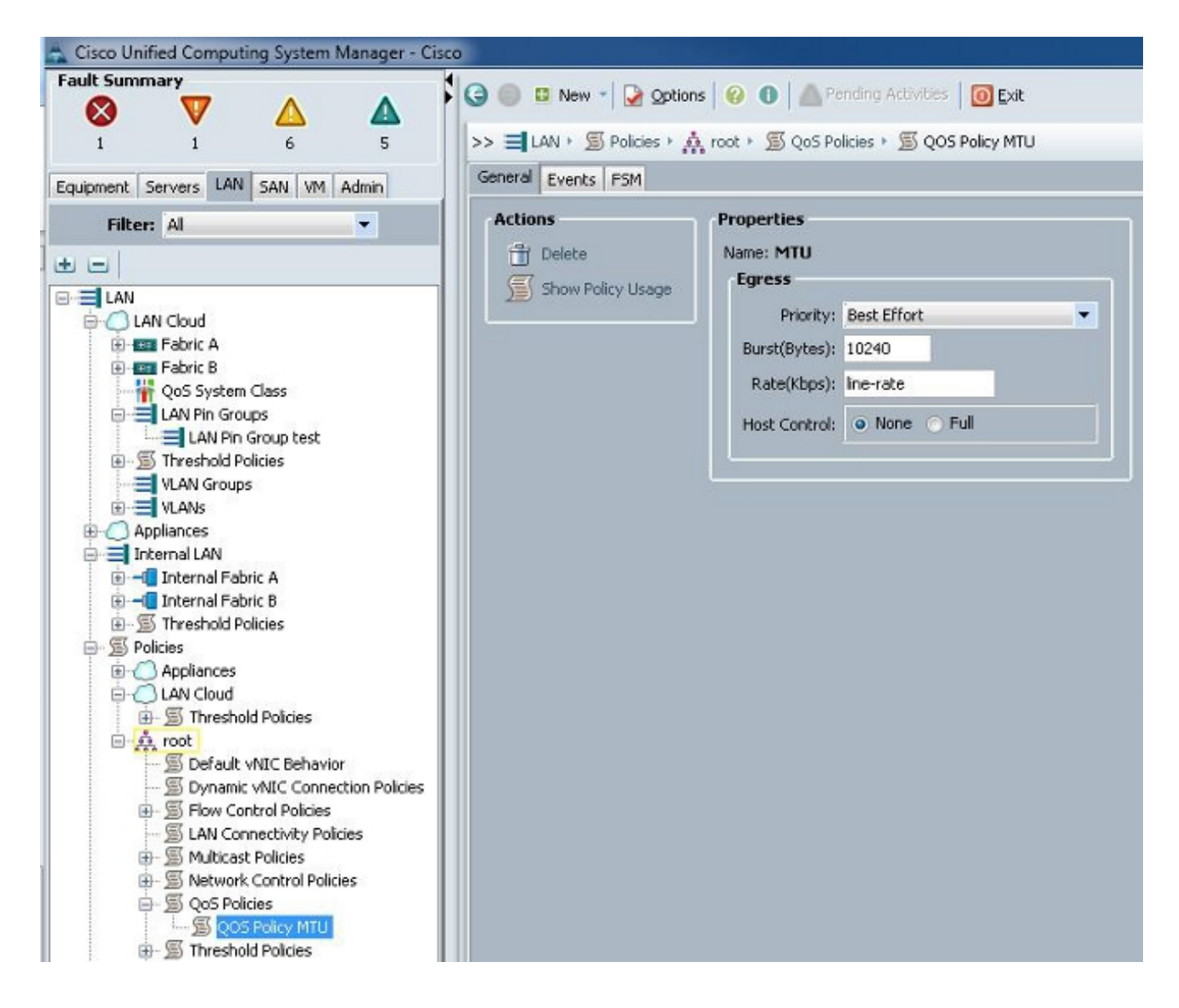

5. Navigeer naar de vNIC-sjabloon of de bestaande vNIC onder de Service Profiles en stel de MTU-waarde in op 9000.

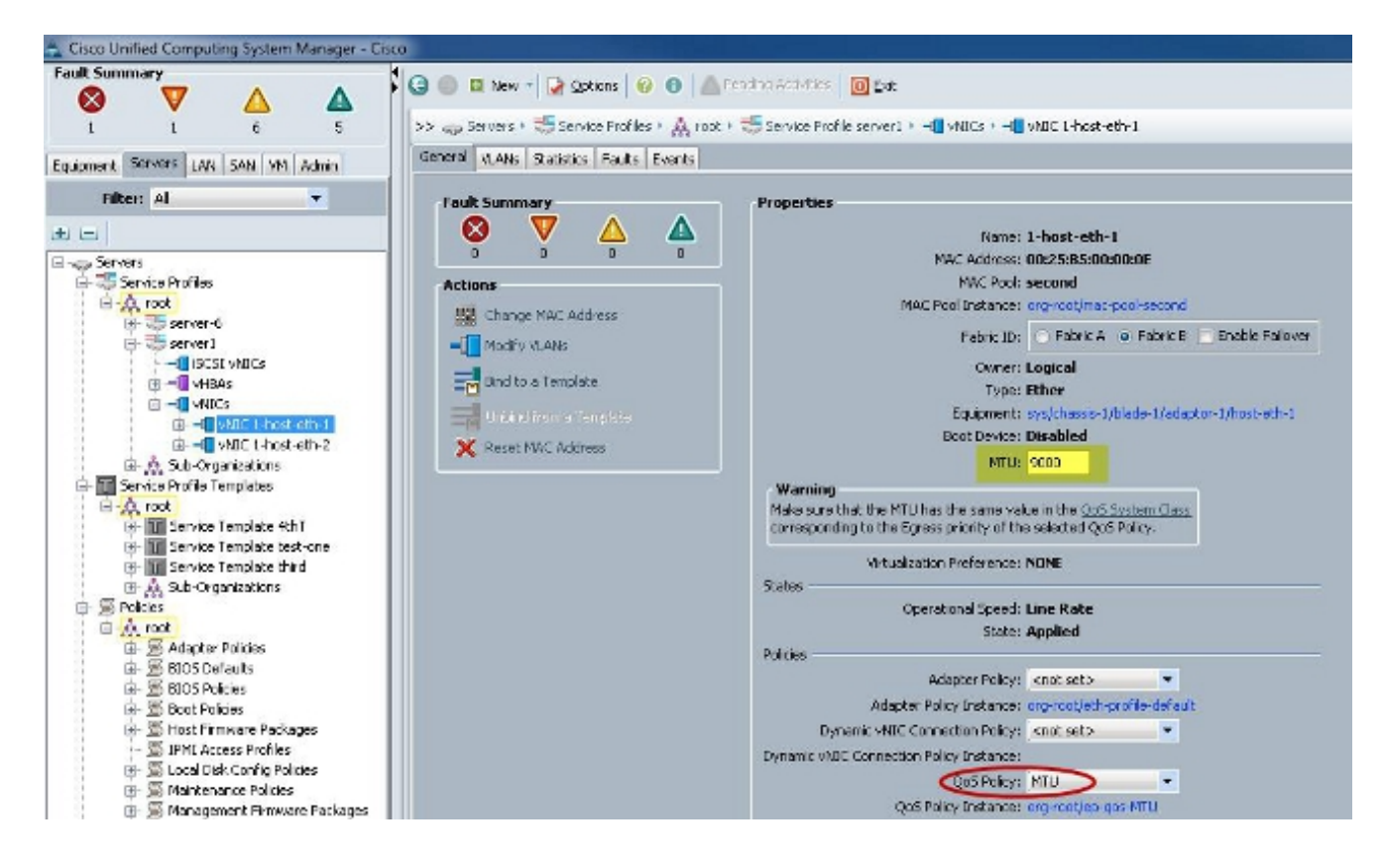

### Verifiëren

Controleer dat de vNIC de MTU heeft ingesteld zoals eerder beschreven.

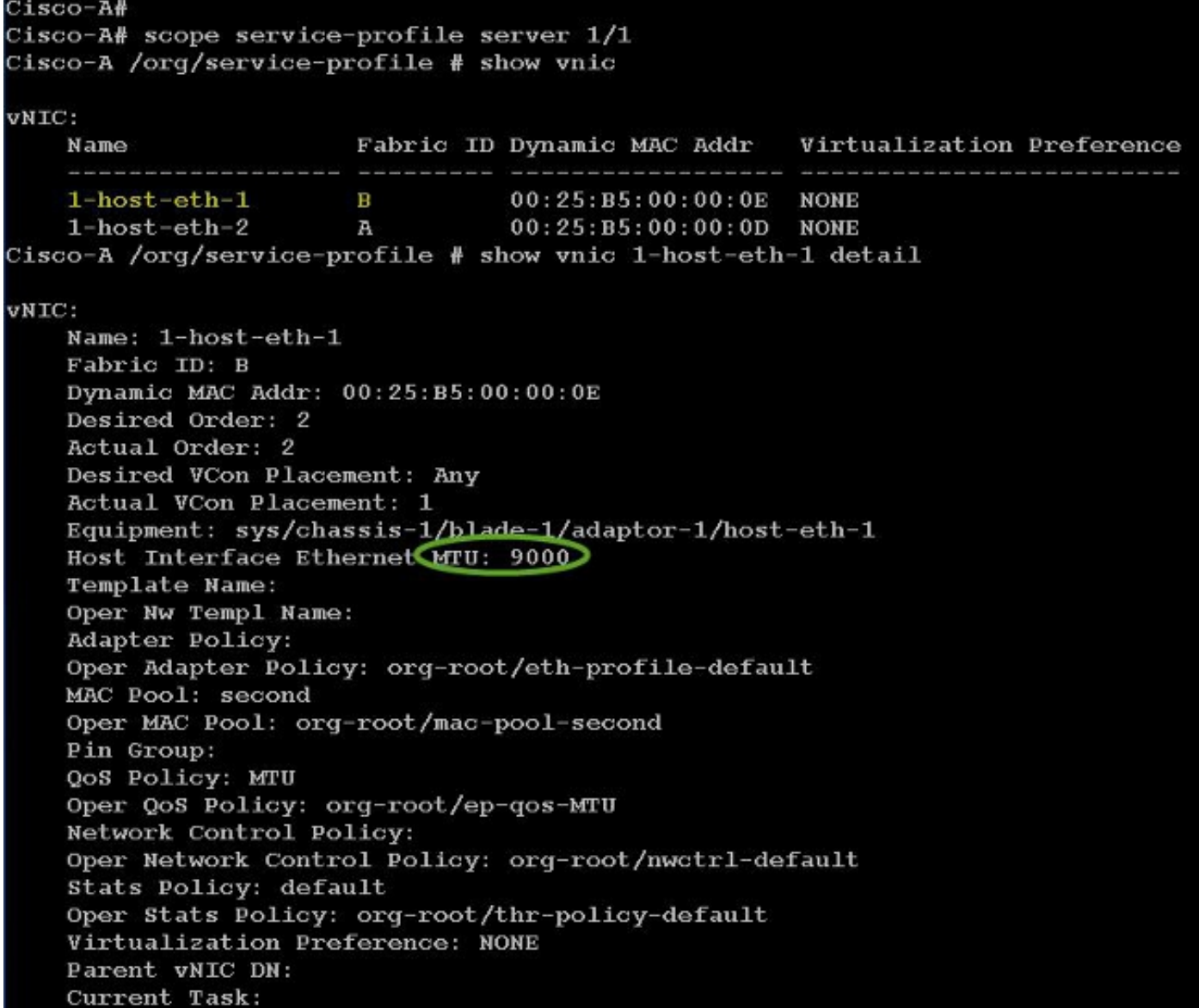

Controleer dat de uplinks poorten jumbo MTU hebben ingeschakeld.

```
Cisco-A(nxos)# show port-channel sum
_{\rm{Flags}}:
        D - DownP - Up in port-channel (members)
        I - Individual
                         H - Hot-standby (LACP only)
        s - Suspended
                         r - Module-removed
                         R - Routed
        S - Switched
        U - Up (port-channel)Group Port-
                             Protocol
                                       Member Ports
                   Type
      Channel
      P<sub>0</sub>1(SU)Eth
                             LACP
                                        Eth1/31(P)Eth1/32(P)1025
      Po1025(SU)
                   Eth
                             NONE
                                        Eth1/1(P)Eth1/2(P)Eth1/3(P)Eth1/4(P)Cisco-A(nxos)# show queuing interface ethernet 1/31
Ethernet1/31 queuing information:
  TX Queuing
    qos-group
                sched-type oper-bandwidth
        \mathbf{0}WRR
                                   9
        ٠
                 WRR
                                  10\overline{2}27
                 WRR
                                  27
        3
                 WRR
        4
                 WRR
                                  18
        5
                 WRR
                                   9
  RX Queuinq
    qos-group 0
    q-size: 94400, HW MTU: 9216 (9216 configured)
    drop-type: drop, xon: 0, xoff: 590
    Statistics:
```
### Configuratie N5k

Met de N5k is jumbo MTU op systeemniveau ingeschakeld.

Open een opdrachtmelding en voer deze opdrachten in om het systeem voor een jumbo-MTU te configureren:

```
switch(config)#policy-map type network-qos jumbo
switch(config-pmap-nq)#class type network-qos class-default
switch(config-pmap-c-nq)#mtu 9216switch(config-pmap-c-nq)#exit
switch(config-pmap-nq)#exitswitch(config)#system qos
switch(config-sys-qos)#service-policy type network-qos jumbo
```
#### Verifiëren

Voer de opdracht Show Wachtende interface Ethernet x/y in om te verifiëren dat Jumbo MTU is geactiveerd:

15k-Rack17-1∦ sh queuing interface e1/1 Ethernet1/1 queuing information: TX Queuing sched-type oper-bandwidth qos-group 0 **WRR** 50  $\mathbf{1}$ **WRR** 50 RX Queuing qos-qroup 0 g-size: 243200, HW MTU: 9280 (9216 configured) drop-type: drop, xon: 0, xoff: 243200 Statistics: Pkts received over the port  $: 2649650$ : 34869 Ucast pkts sent to the cross-bar<br>Mcast pkts sent to the cross-bar  $: 2614781$ Ucast pkts received from the cross-bar : 22283 Pkts sent to the port : 32686923 Pkts discarded on ingress  $\cdot$  0 Per-priority-pause status : Rx (Inactive), Tx (Inactive)

Opmerking: De show interface Ethernet x/y opdracht toont een MTU van 1500, maar dat is onjuist.

## Configuratie van VMware ESXi

U kunt de MTU-waarde van een vSwitch configureren zodat alle poortgroepen en poorten jumboframes gebruiken.

Voltooi deze stappen om jumboframes op een host vSwitch in te schakelen:

- 1. Navigeer naar startpunt > inventaris > hosts en clusters van de vSphere-client.
- 2. Selecteer de host.
- 3. Klik op het tabblad Configuration.
- 4. Selecteer Netwerk in het menu Hardware.
- 5. Kies vSphere Standard Switch in het veld Weergave.
- 6. Klik op Eigenschappen.
- 7. Selecteer vSwitch op het tabblad Port van het pop-upvenster Eigenschappen.
- 8. Klik op Edit (Bewerken).
- 9. In het tabblad Algemeen in het pop-upvenster wijzigt u de MTU (onder Geavanceerde eigenschappen) van de standaardwaarde (1500) naar 9000. Dit maakt jumboframes mogelijk op alle poortgroepen en poorten van de vSwitch.

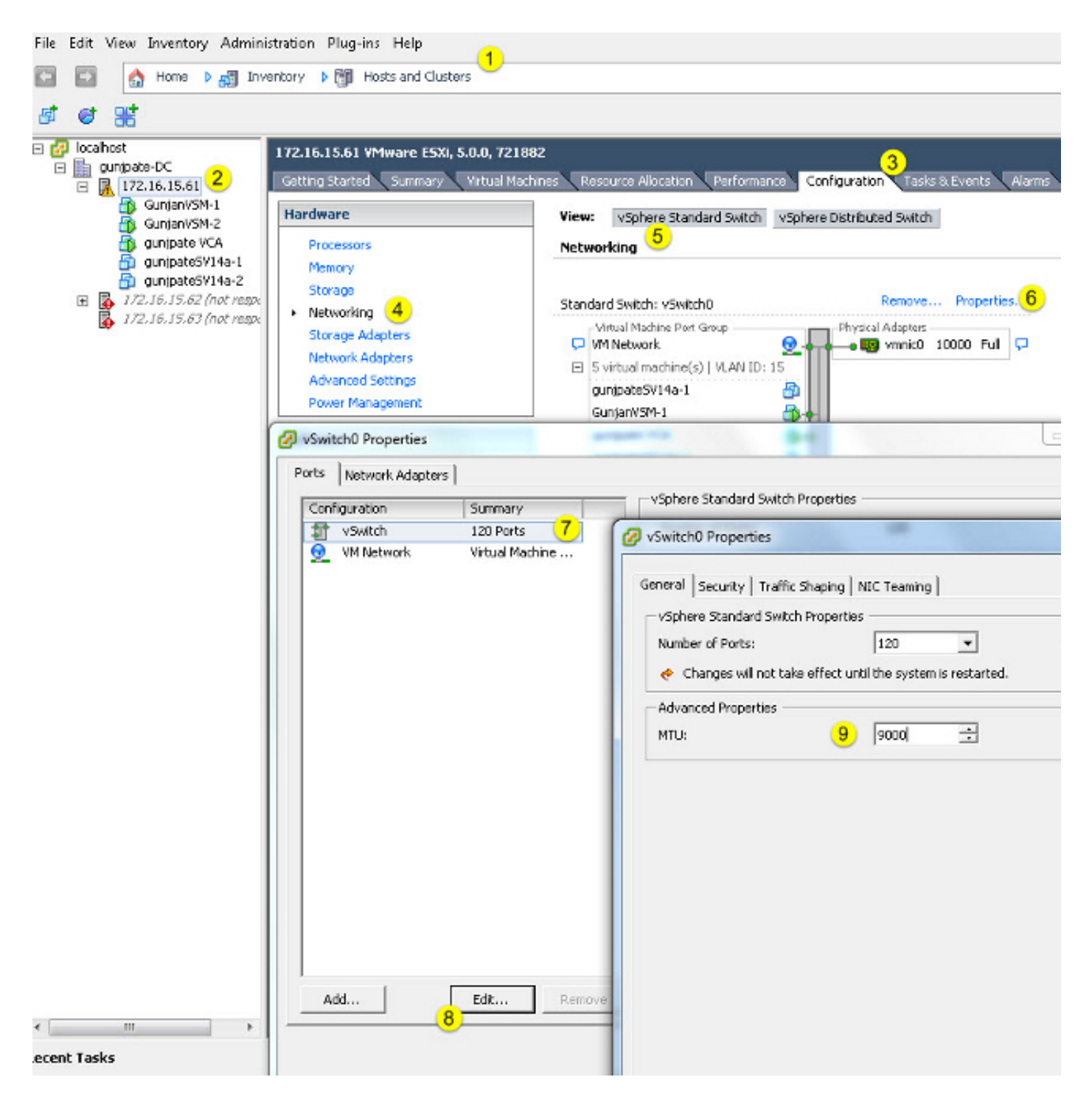

Voltooi deze stappen om jumboframes alleen op een VMkerpoort van de vCenter-server mogelijk te maken:

- 1. Vanuit de vSphere client navigeer naar startpunt > inventaris > hosts en clusters.
- 2. Selecteer de host.
- 3. Klik op het tabblad Configuration.
- 4. Selecteer Netwerk in het menu Hardware.
- 5. Kies vSphere Standard Switch in het veld Weergave.
- 6. Klik op Eigenschappen.
- 7. Selecteer VMkernel in het tabblad Ports van het pop-upvenster Properties.
- 8. Klik op Edit (Bewerken).
- Wijzig de MTU (onder NIC Settings) in het tabblad General van het pop-up-venster van de 9. standaardwaarde (1500) naar 9000. Hierdoor kunnen jumboframes worden geplaatst op

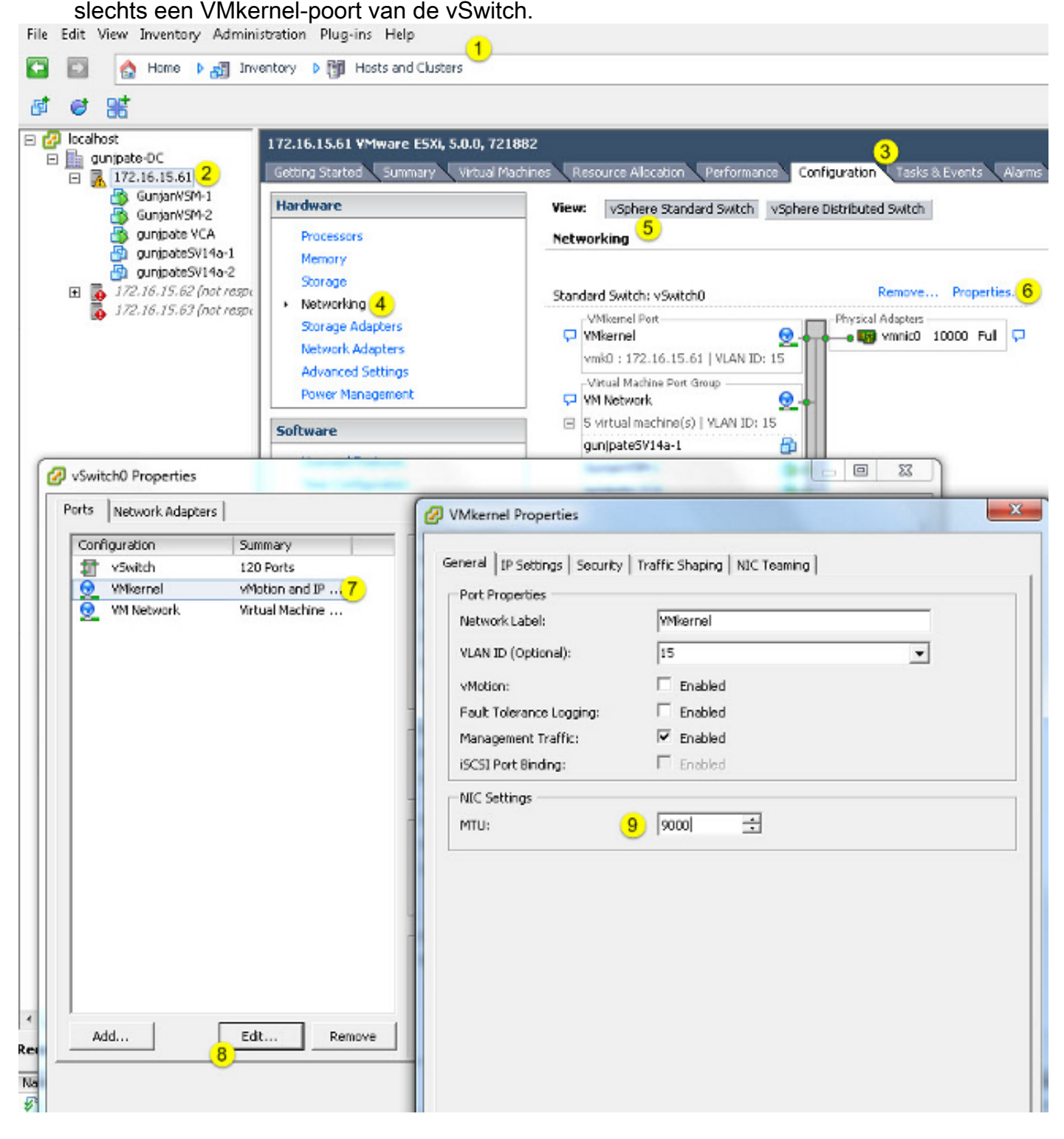

#### Verifiëren

Voer de opdracht vmkping -d -s 8972 <storage device ip address> in om de netwerkconnectiviteit

te testen en te controleren of de VMkernel-poort kan pingelen met jumbo MTU.

Tip: Verwijs de Testing VMkernel-netwerkconnectiviteit met het VMware-artikel met de vmkping-opdracht voor meer informatie over deze opdracht.

Opmerking: De grootste ware pakketgrootte is 8972, wat een pakket van 9000 bytes verstuurt wanneer u de IP- en ICMP-header toevoegt.

Controleer op ESXi host-niveau of de MTU-instellingen goed zijn geconfigureerd:

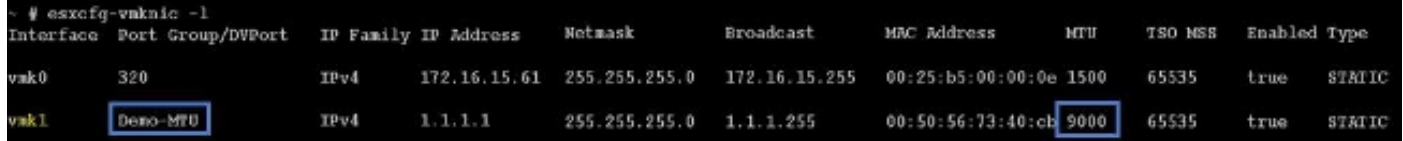

### Cisco IOS-configuratie

Met Cisco IOS<sup>®</sup> switches is er geen concept van wereldwijde MTU op het niveau van de switch. In plaats daarvan wordt MTU op het niveau van de interface/ether-kanaal ingesteld.

Voer deze opdrachten in om een jumbo-MTU te configureren:

```
7609(config)#int gigabitEthernet 1/1
7609(config-if)#mtu ?
<1500-9216> MTU size in bytes
7609(config-if)#mtu 9216
```
### Verifiëren

 Voer de show interfaces gigabitEthernet 1/1 opdracht in om te verifiëren dat de configuratie juist is:

```
7609#show interfaces gigabitEthernet 1/1
GigabitEthernet1/1 is up, line protocol is up (connected)
 Hardware is C6k 1000Mb 802.3, address is 0007.0d0e.640a (bia 0007.0d0e.640a)
  MTU 9216 bytes, BW 1000000 Kbit, DLY 10 usec,
 reliability 255/255, txload 1/255, rxload 1/255
```
### Configuratie N1kV

Met de N1kV kan de jumbo MTU alleen worden ingesteld op Ethernet poortprofielen voor uplink; MTU kan niet worden ingesteld op de vEthernet-interface.

#### Verifiëren

Voer de opdracht Show run Port-profile UPLINK in om te controleren of de configuratie juist is:

```
GunjanVSM# show run port-profile UPLINK
Command: show running-config port-profile UPLINK
!Time: Sat Feb 22 22:25:12 2014
version 4.2(1)SV2(2.1a)
port-profile type ethernet UPLINK
 vmware port-group
  switchport mode trunk
  switchport trunk allowed vlan 1,15
 mtu 9000
  channel-group auto mode on mac-pinning
  no shutdown
  system vlan 15
  state enabled
GunjanVSM#
GunjanVSM#
GunjanVSM# show port-ch sum
Flags: D - Down
                  P - Up in port-channel (members)
       I - Individual H - Hot-standby (LACP only)
        s - Suspended r - Module-removed
        S - Switched
                       R - Routed
        U - Up (port-channel)Group Port-
                           Protocol Member Ports
                  Type
      Channel
1
      P<sub>O</sub>1(SU)Eth
                           NONE
                                     Eth3/2(P)GunjanVSM# sh int pol
port-channel1 is up
 Hardware: Port-Channel, address: 0050.5650.000e (bia 0050.5650.000e)
 MTU 9000 bytes, BW 10000000 Kbit, DLY 10 usec,
    reliability 255/255, txload 1/255, rxload 1/255
  Encapsulation ARPA
  Port mode is trunk
  full-duplex, 10 Gb/s
  Beacon is turned off
  Input flow-control is off, output flow-control is off
  Switchport monitor is off
 Members in this channel: Eth3/2
  Last clearing of "show interface" counters never
```
### Configuratie NetApp FAS 3240

Op de opslagcontroller moeten de netwerkpoorten die zijn aangesloten op de Fabric Interconnect of op Layer 2 (L2) switch, een jumbo MTU hebben ingesteld. Hier is een voorbeeldconfiguratie:

FAS3240-A> vlan create e1a 100 Ethernet e1a: Link being reconfigured. vlan: e1a-100 has been created Ethernet e1a: Link up. FAS3240-A> vlan create e1b 100 Ethernet e1b: Link being reconfigured. vlan: e1b-100 has been created Ethernet e1b: Link up. FAS3240-A> ifconfig e1a-100 192.168.101.105 netmask 255.255.255.0 mtusize 9000 partner e1a-100

FAS3240-A> ifconfig e1b-100 192.168.102.105 netmask 255.255.255.0 mtusize 9000 partner e1b-100

### Verifiëren

Gebruik dit gedeelte om te controleren of de configuratie juist is.

```
FAS3240-A> ifconfig -a
e1a: flags=0x80f0c867<BROADCAST,RUNNING,MULTICAST,TCPCKSUM,VLAN> mtu 9000
 ether 00:c0:dd:11:40:2c (auto-10g_twinax-fd-up) flowcontrol full
e1b: flags=0x80f0c867<BROADCAST,RUNNING,MULTICAST,TCPCKSUM,VLAN> mtu 9000
 ether 00:c0:dd:11:40:2e (auto-10g_twinax-fd-up) flowcontrol full
```
## Verifiëren

De verificatieprocedures voor de in dit document beschreven voorbeelden van configuratie worden in de desbetreffende delen beschreven.

## Problemen oplossen

Er is momenteel geen specifieke troubleshooting-informatie beschikbaar voor deze configuratie.